# Career consulting report

System management Guidebook for teachers

# 진로컨설팅리포트 학원사이트 관리시스템 가이드북

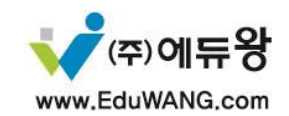

## DBK 진로 검사 특징 및 활용

홀랜드 육각형 모델에 근거한 검사로서, 개인의 직업적 선호가 어떻게 나타나는지에 대한 객관적인 정보 를 제공함으로써 적절한 진로 선택을 하는 데 도움을 주기 위한 심리검사입니다. DBK 진로 검사 활용은 다음과 같습니다.

1. 교과목이나 활동에 따른 성적,학습동기,집중력 등의 변화모습을 이해하고자 할 때 2. 어떤 계열의 고등학교로 진학하는 것이 좋은지 선택할 때 3. 고등학교 문과 이과 선택의 길잡이 4. 대학 진학 시 바람직한 학과 선택의 길잡이 5. 나에게 적합한 직업을 선택할 때

## DBK 진로 검사 신청 및 과정

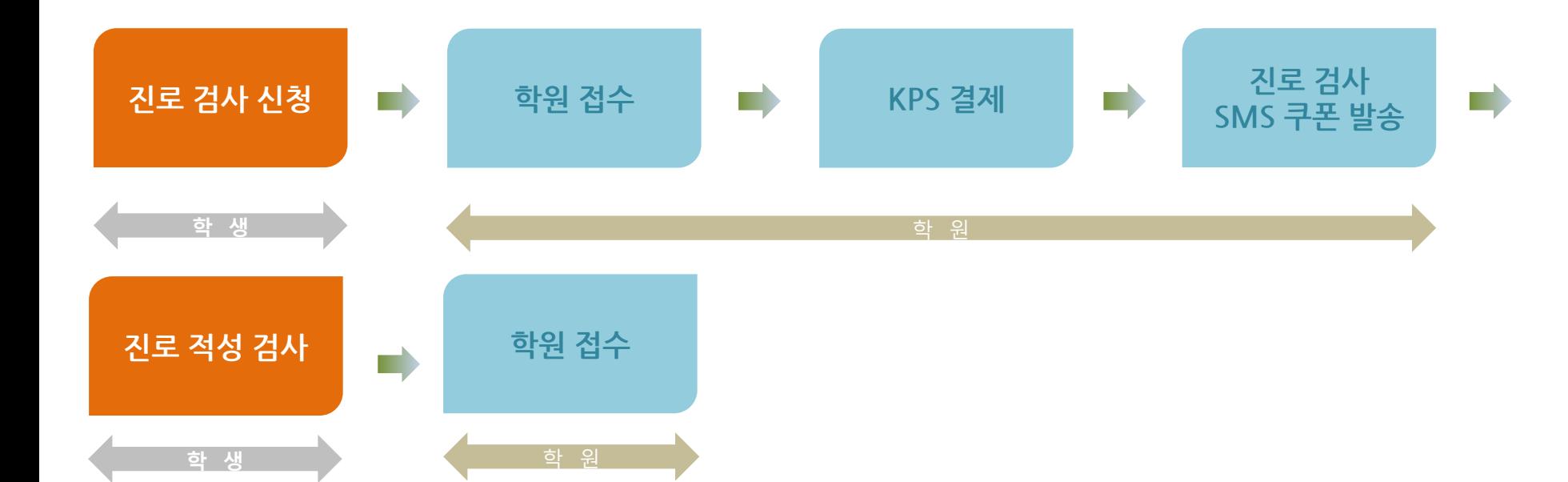

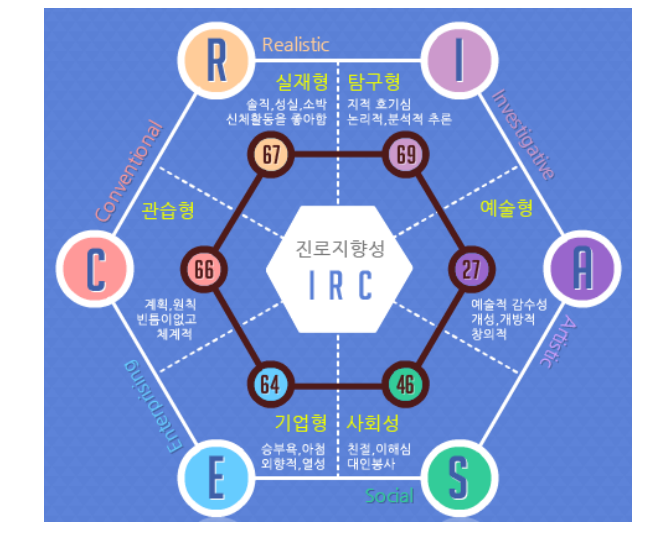

### DBK 진로 검사 상품

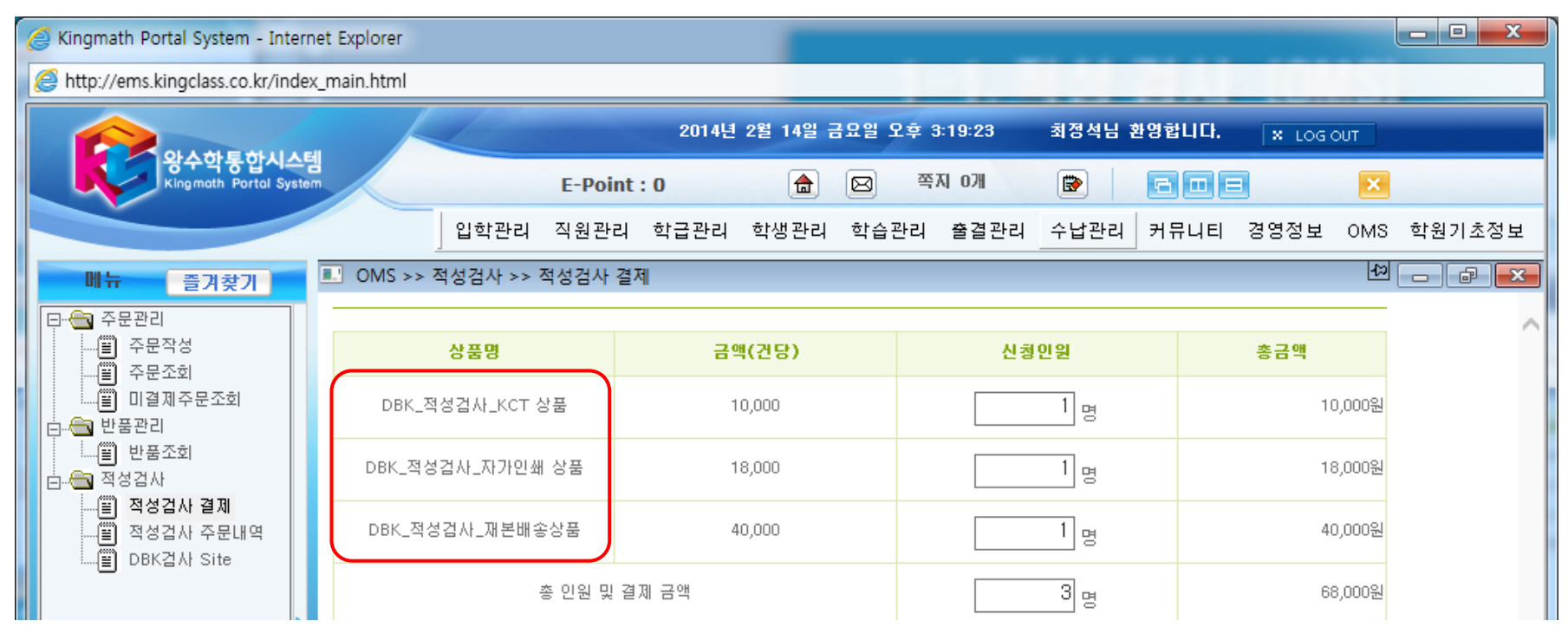

### DBK\_적성검사\_KCT 상품

- 기본 적성 검사만 진행 됨.

#### DBK\_적성검사\_자가인쇄 상품

- 기본 적성 검사 + 진학 플랜 후 직접 인쇄 출력 후 바로 상담 가능.

#### DBK\_적성검사\_재본배송상품

- 기본 적성 검사 + 진학 플랜 후 업체에서 책자 제작 후 배송.

# 진로 검사 매뉴얼 학원용 - 결제 관련 -

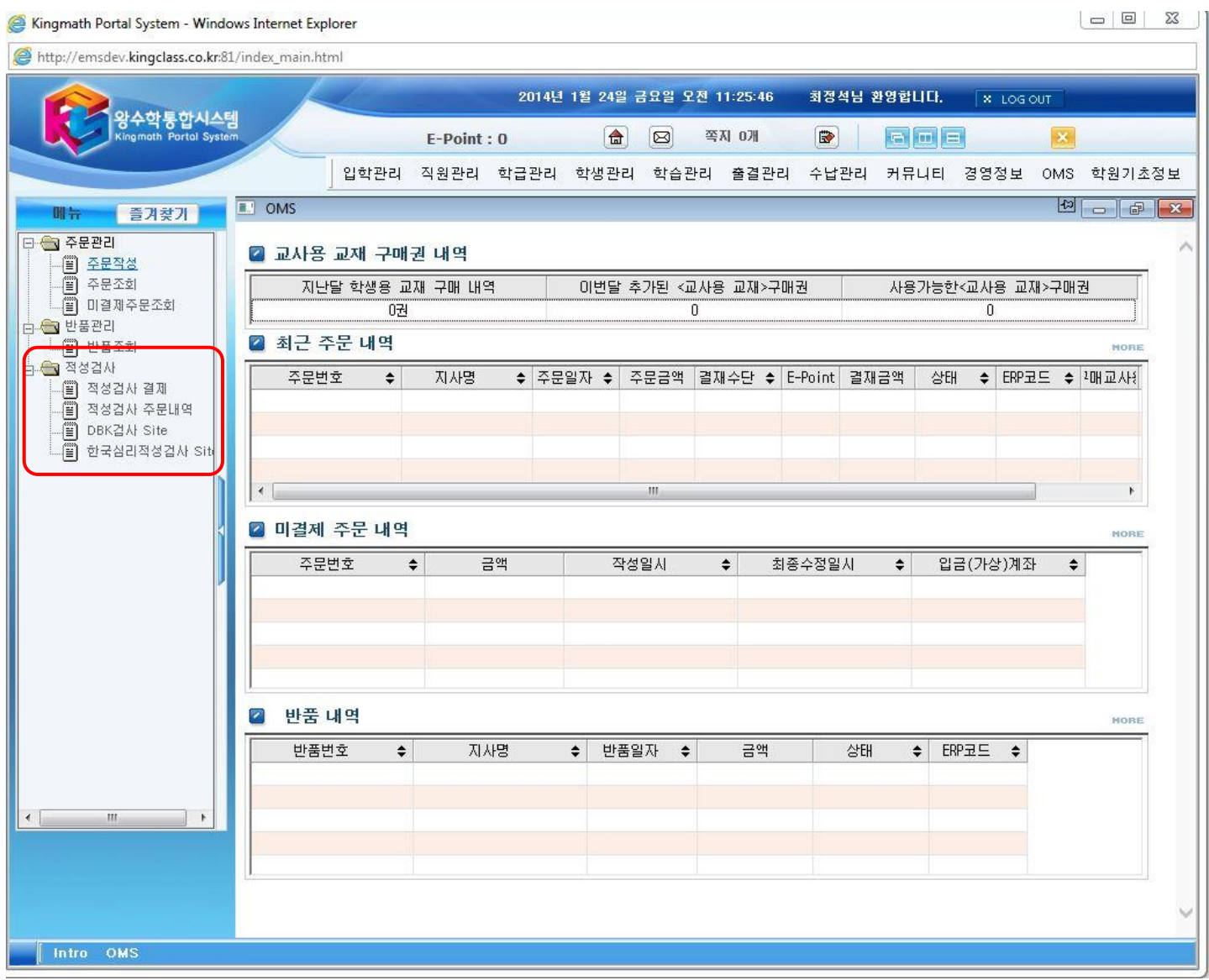

# 적성검사 결제 및 주문

 $\vert$ 1

: [http://kps.kingclass.co.kr](http://kps.kingclass.co.kr/) KPS 사이트에 접속 후 '적성 검사 결제'를 선택 합니다.

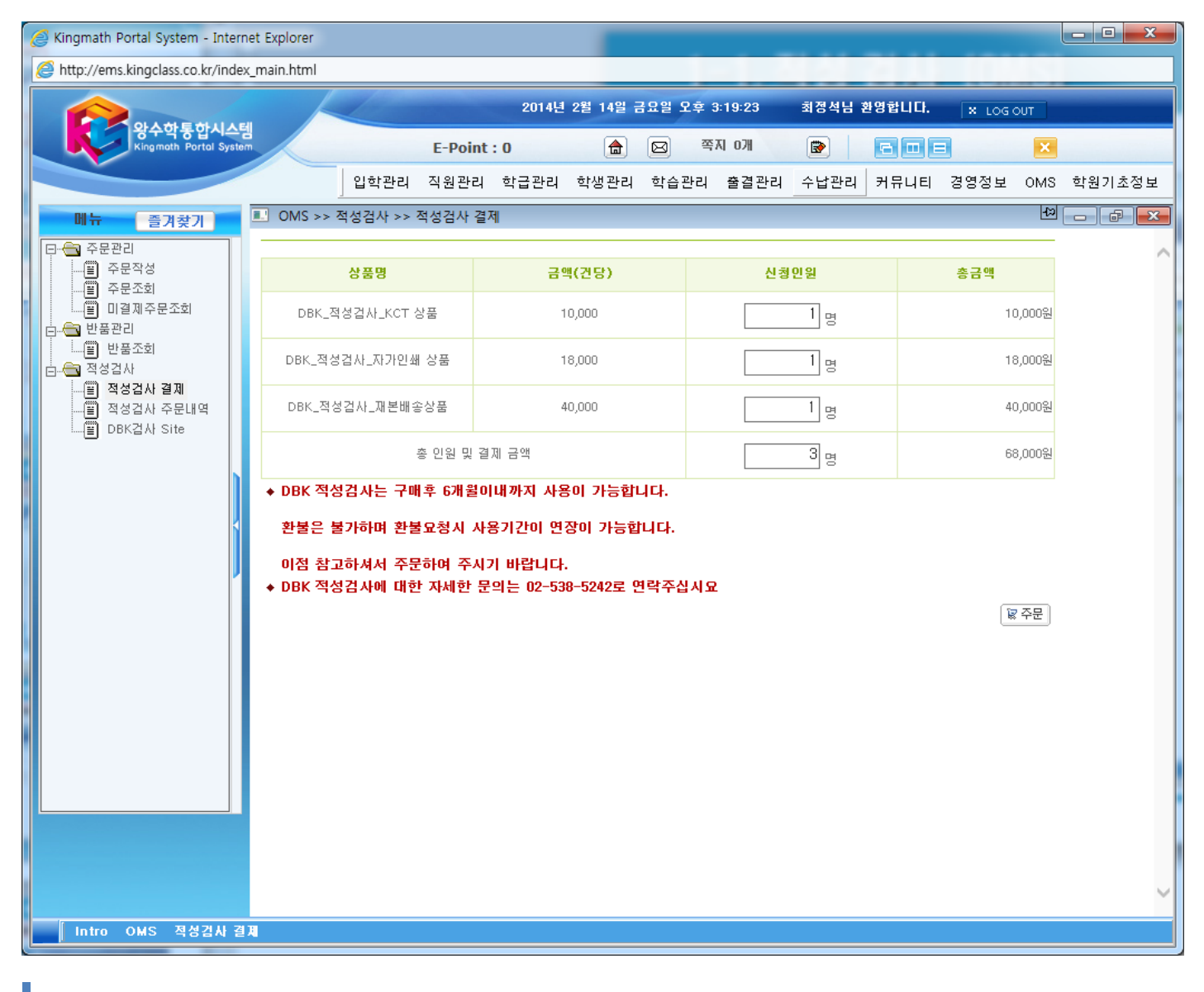

#### 적성검사 결제 및 주문

해당 적성검사 수량을 입력한 후 주문을 선택 합니다 .

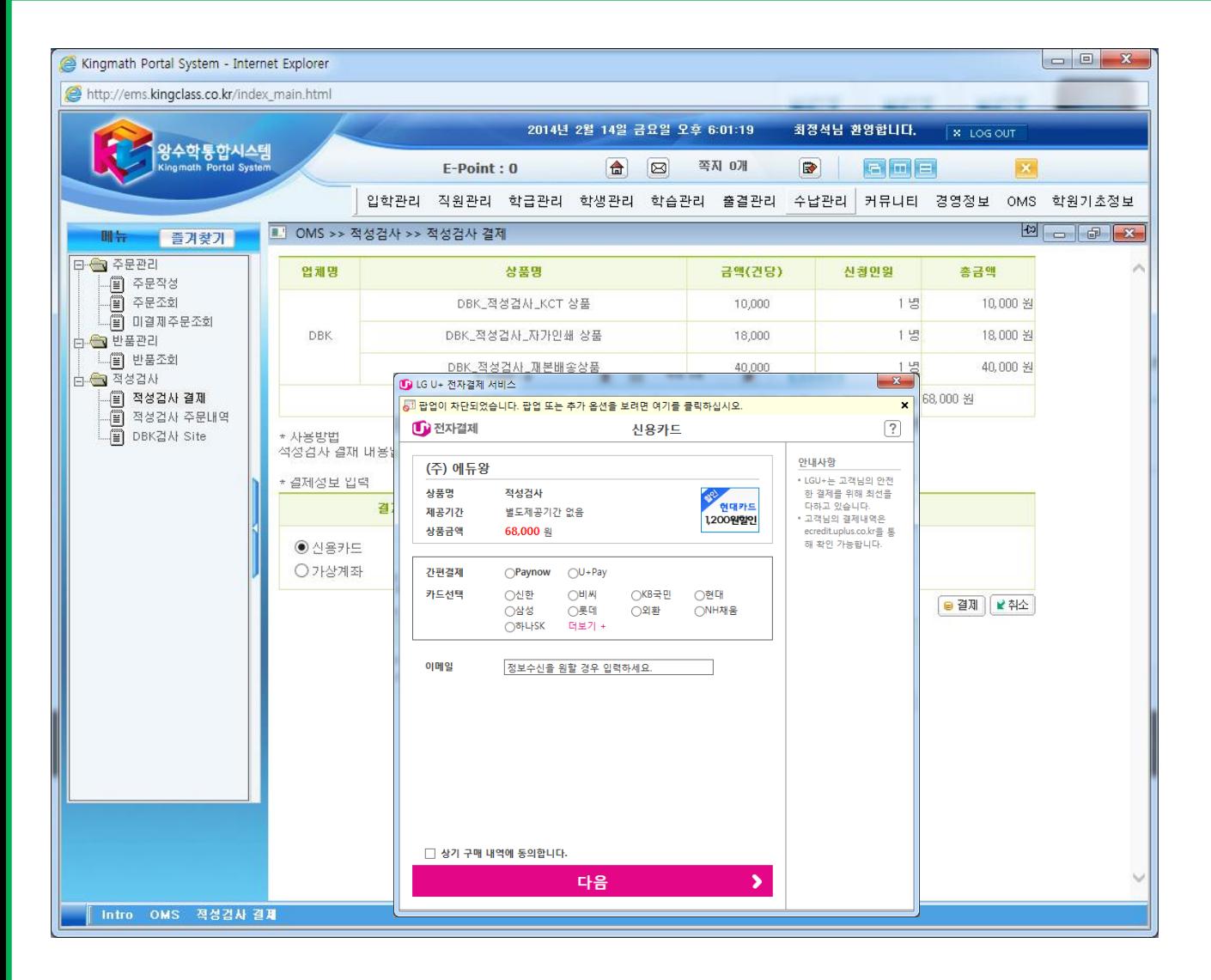

#### 적성검사 결제 및 주문

#### 결제를 진행 합니다 .

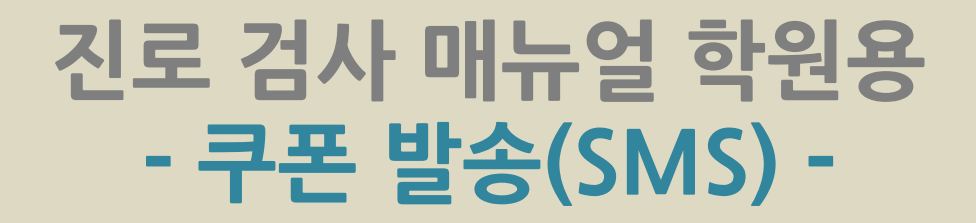

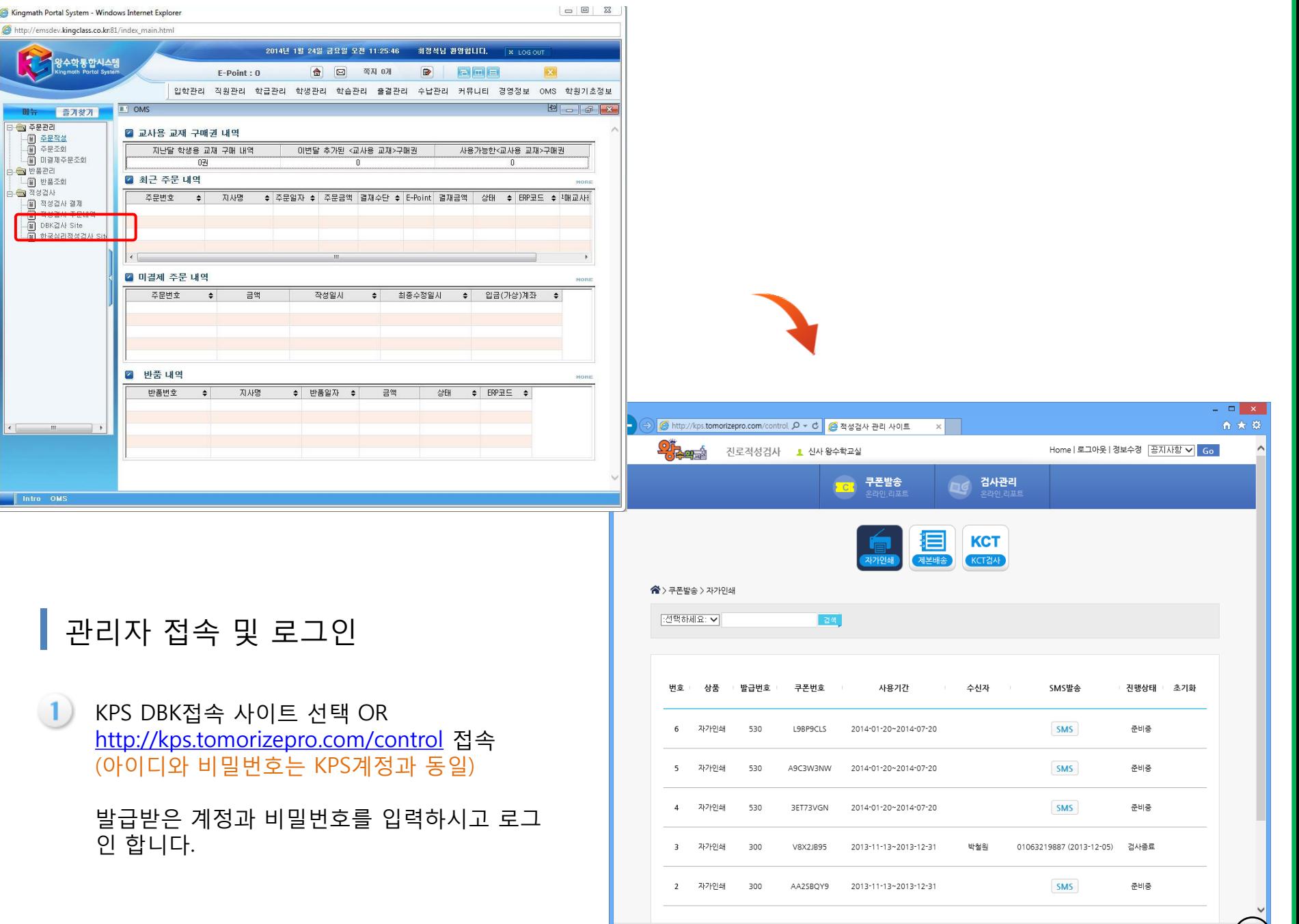

**FOREST** 

4

<sup>4</sup>, 100%

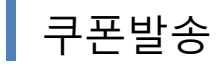

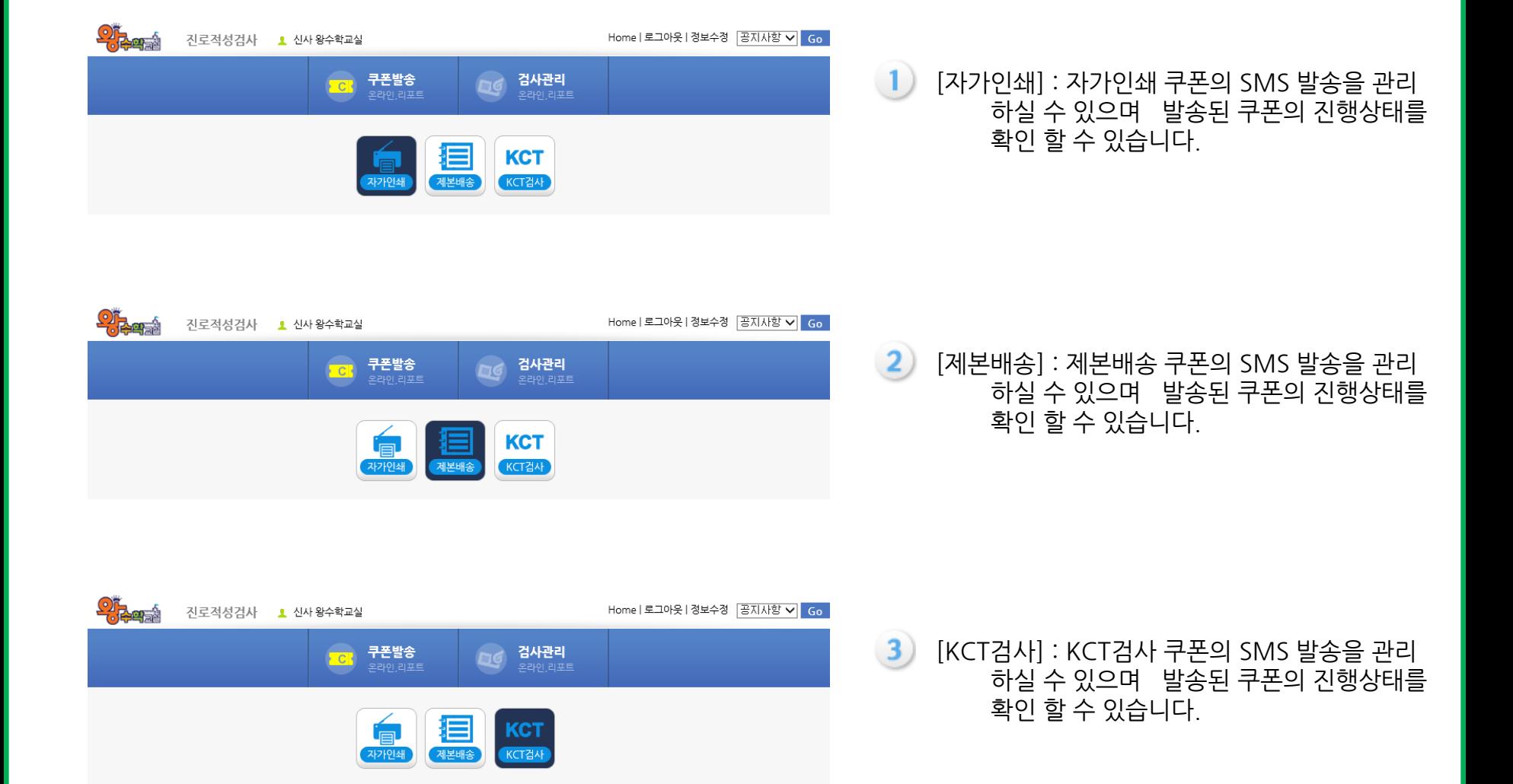

- 6 발송이 완료되면 리스트에 수신자 이름,핸드폰번호,발송일자가 표시되면 정상적으로 발송이 완료된 상태를 확인하실 수 있습니다. (문자 발송시 중복 발송 후 학생이 검사 시작한 경우 취소가 불가 하오니 이점 유의 바랍니다.)
- 
- SMS 버튼 클릭 후 발송화면에 수신자 이름과 핸드폰번호를 입력 후 발송 클릭  $\overline{2}$
- 
- $\left(3\right)$
- [쿠폰발송] 메뉴버튼을 클릭 후 원하는 [자가인쇄],[제본배송],[KCT] 상품 클릭
- 쿠폰발송 방법

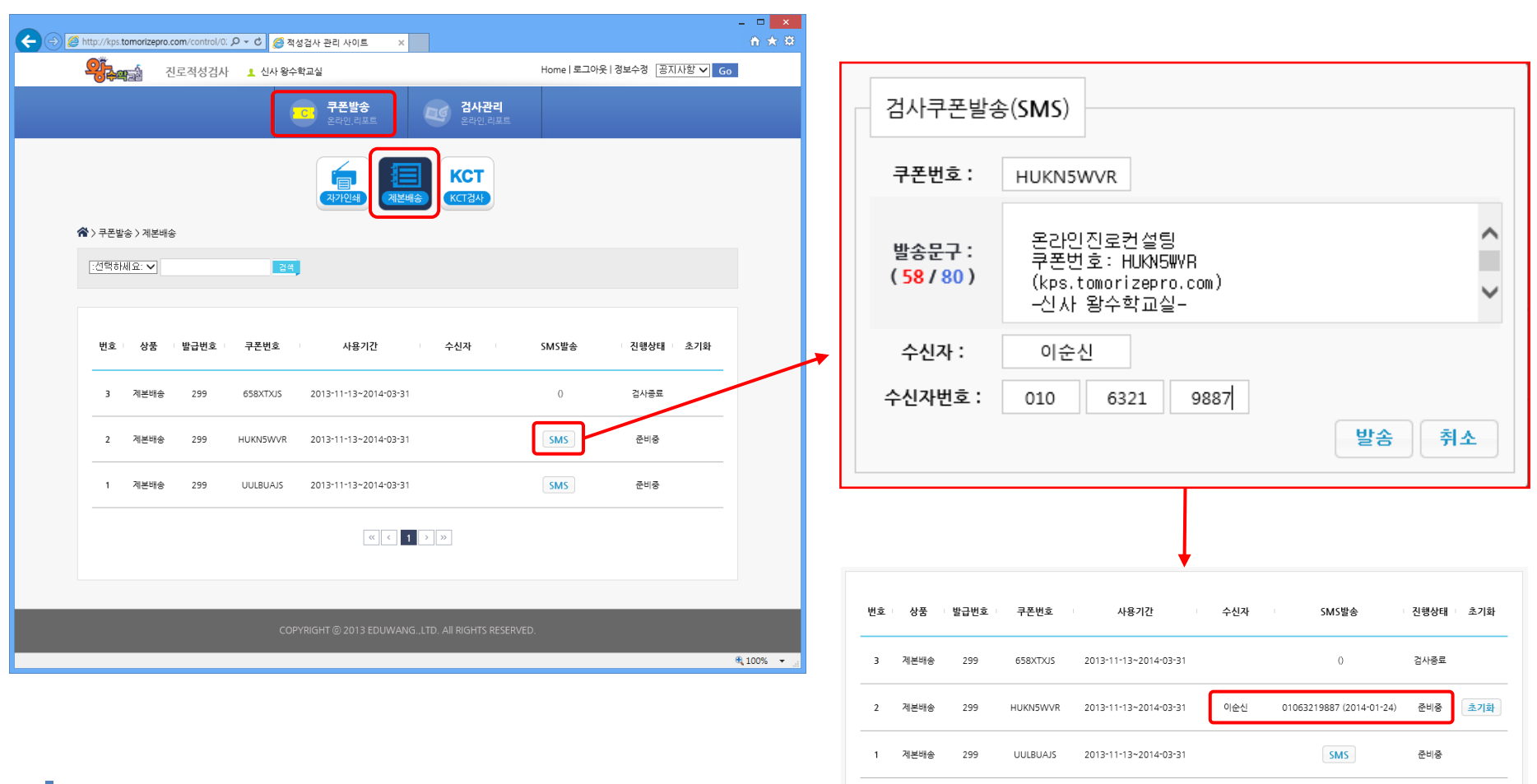

# 진로 검사 매뉴얼 학원용 - 검사 결과 확인 -

- 결과화면을 인쇄하고자 하시면 팝업화면 우측에 위치한 인쇄버튼을 클릭하시기 바랍니다.  $\mathbf{3}$ 인쇄설정안내 화면을 꼭 확인하시고 인쇄 진행하시기 바랍니다.
- 확인하고자 하는 결과의 아이콘을 클릭하시면 새창으로 확인하실 수 있습니다.
- [검사관리][자가인쇄](또는 [제본배송]) 메뉴버튼을 클릭

## 검사관리

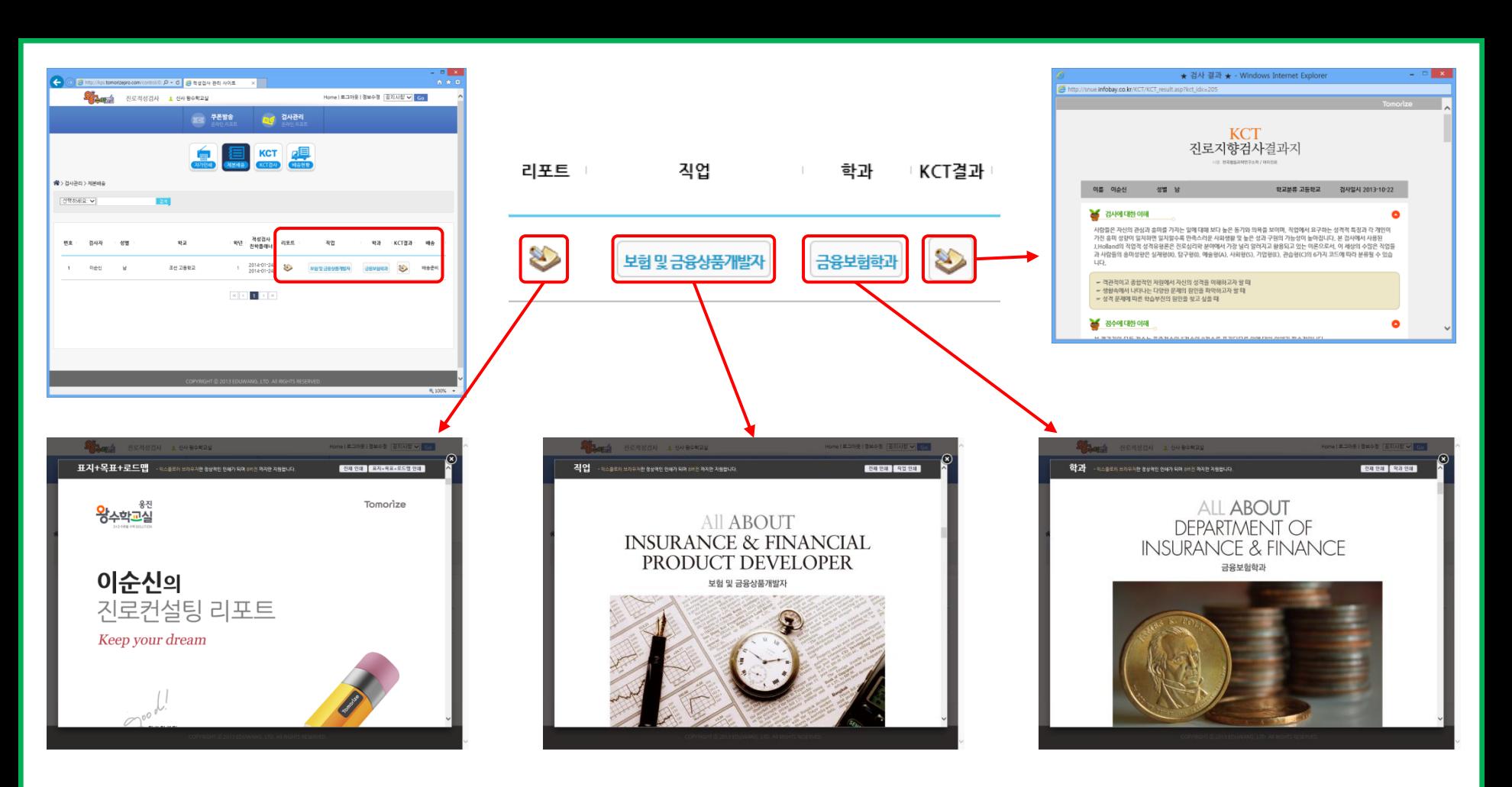

7

# 진로 검사 매뉴얼 학생용 - 학생 검사(KCT) -

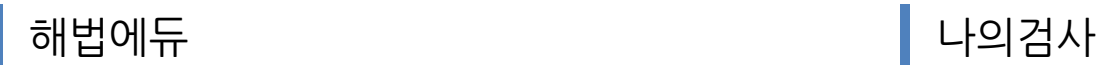

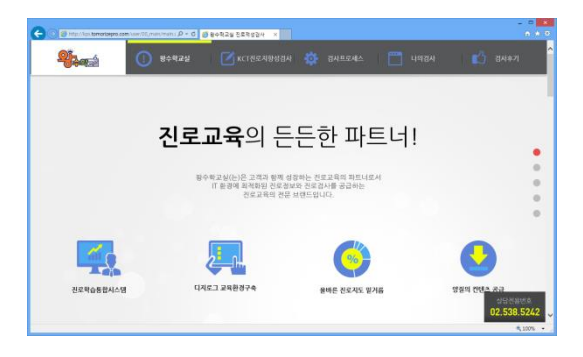

## ▌KCT진로지향성검사 インコン 2000年 1200年 2月 검사후기

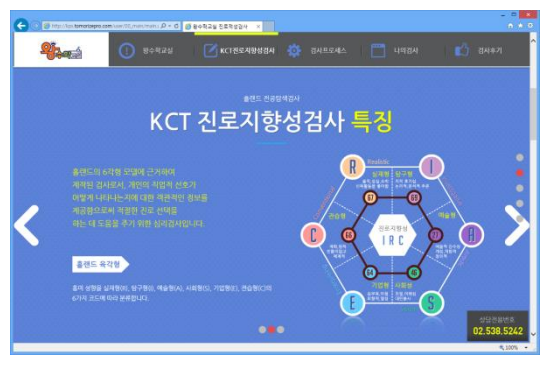

#### 검사프로세스 검사관련문의

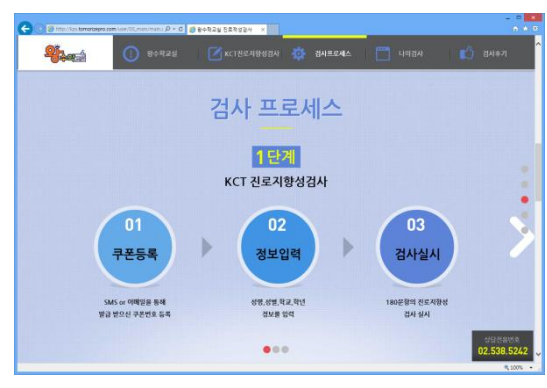

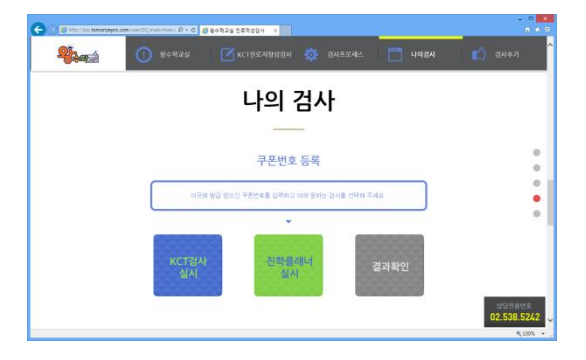

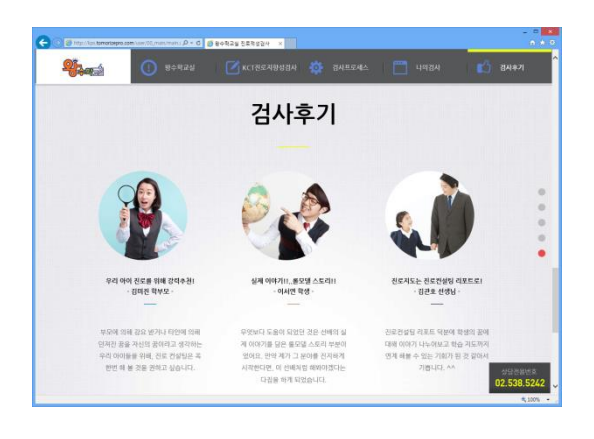

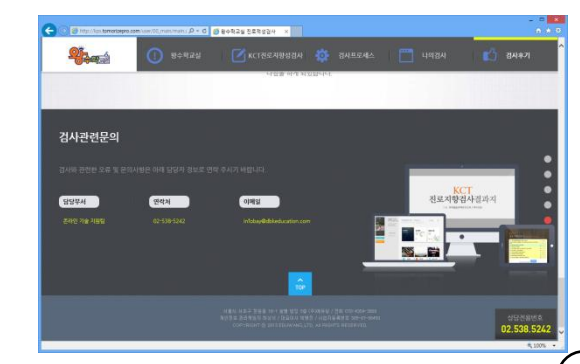

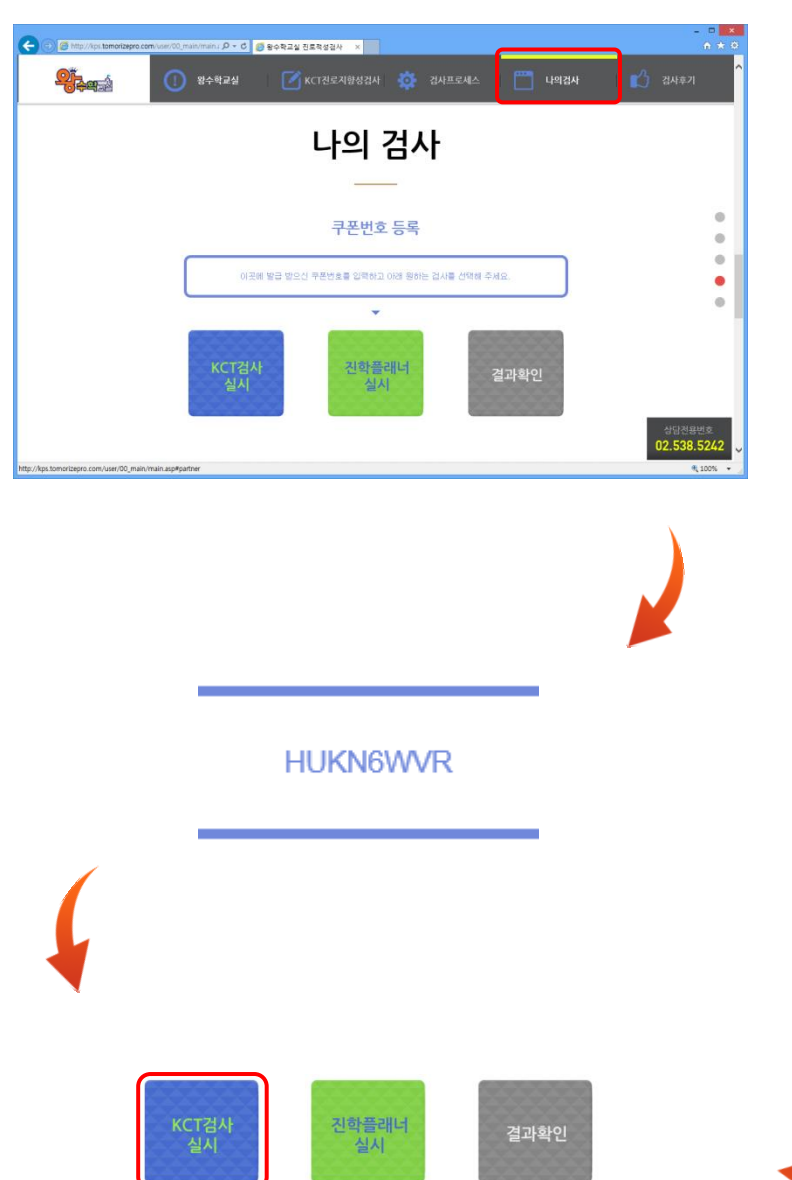

## 학생 검사(검사 정보 입력)

SMS로 안내받은 검사사이트에 접속 (http://kps.tomorizepro.com) 0

- 1 [나의 검사] 선택
- $\left( 2\right)$  수신한 쿠폰번호 8자리 입력
- $\overline{\textbf{(3)}}$  [KCT검사실시] 버튼 클릭
- $\left( \textbf{4} \right)$  검사자 정보 입력 후 [KCT 검사시작] 버튼 클릭

#### 검사 정보 입력

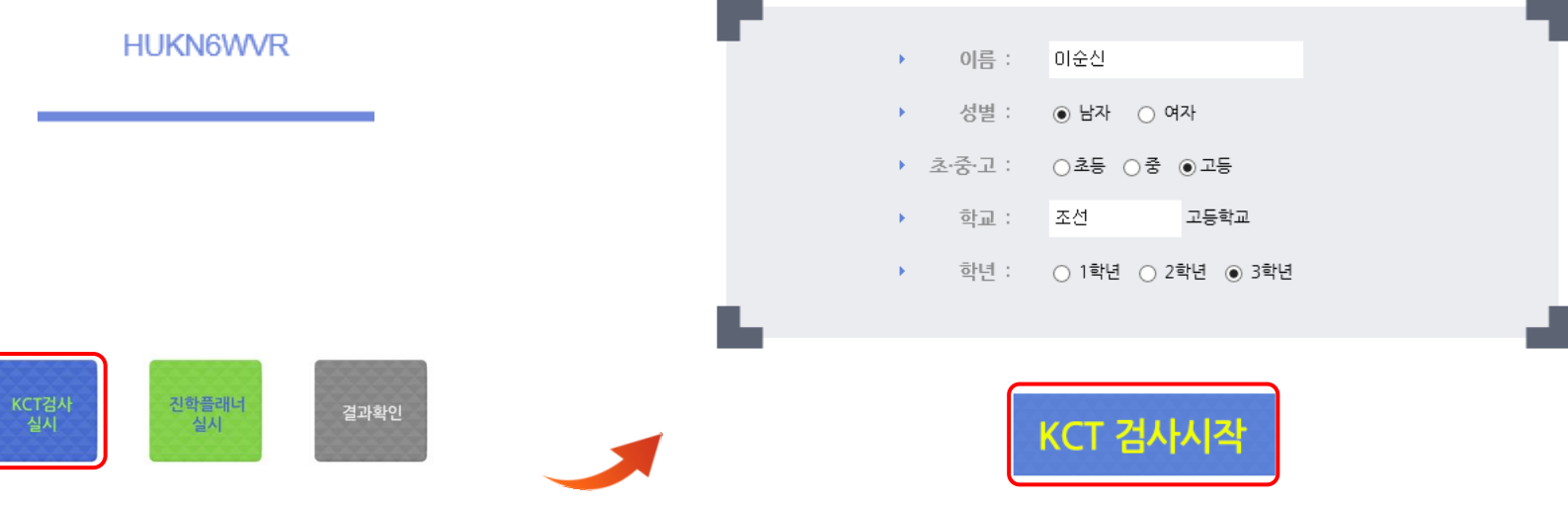

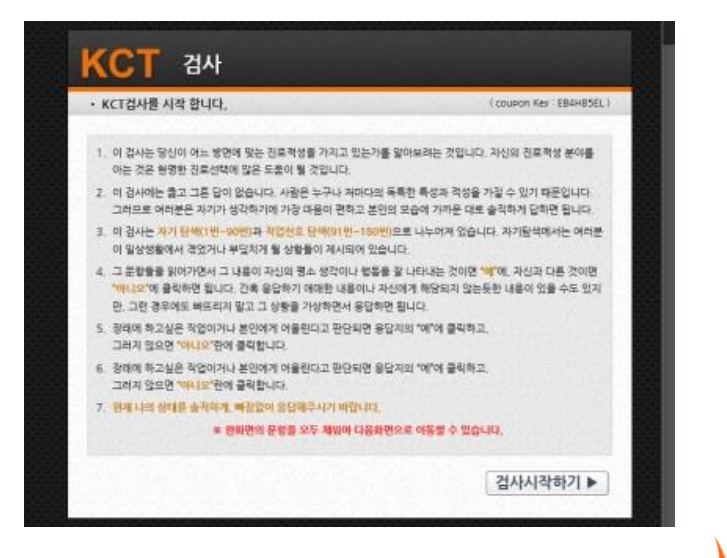

#### 학생 검사(KCT 검사)

- KCT 검사 유의사항을 확인 한 후 [검사시작하기] 버튼을 클릭하여 검사를 시작합니다.  $\mathbf{1}$
- 10개 단위의 문항에 답변을 하면 [다음문항] 버튼이 표시가 되며 180문항의 질문에 답을 완료한 후 [검사 종료] 버튼을 눌러 검사를 종료합니다.  $(2)$
- 검사가 종료된 후 이어지는 [진학플래너 설계]를 실시합니다.  $\bf(3)$

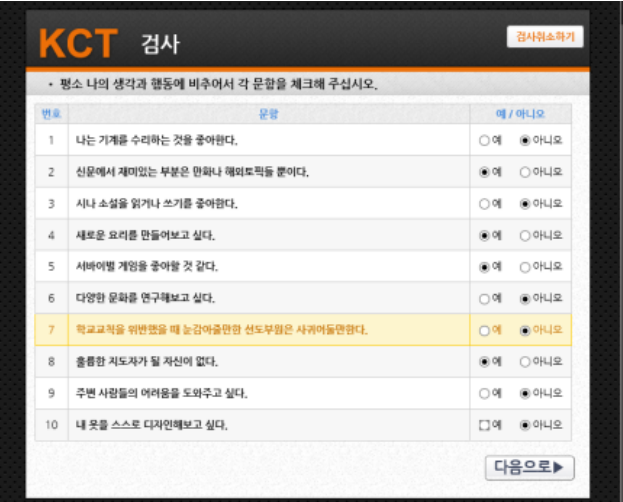

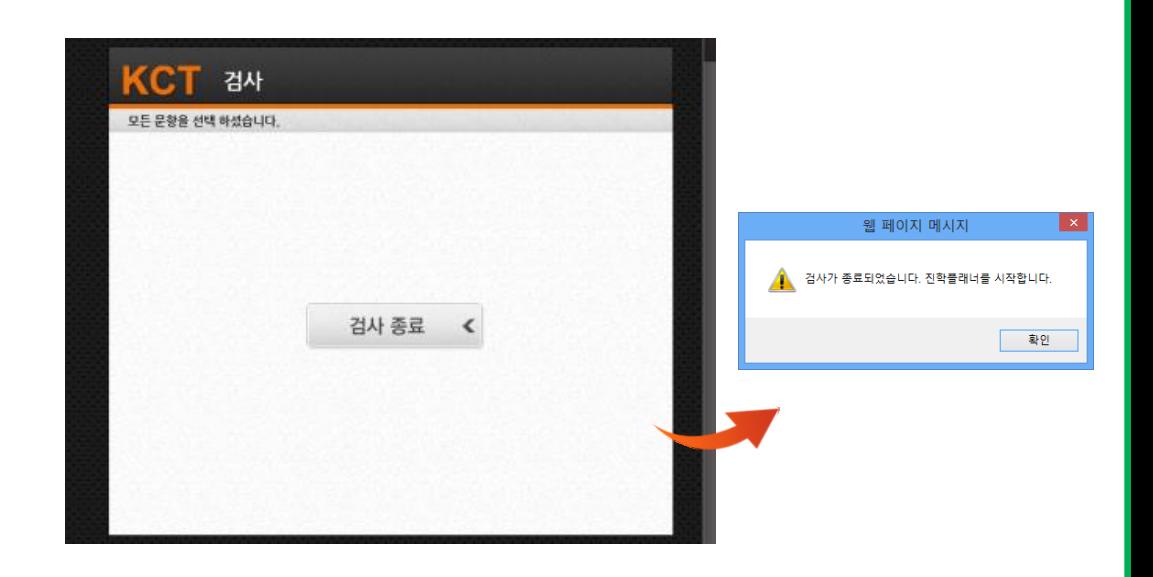

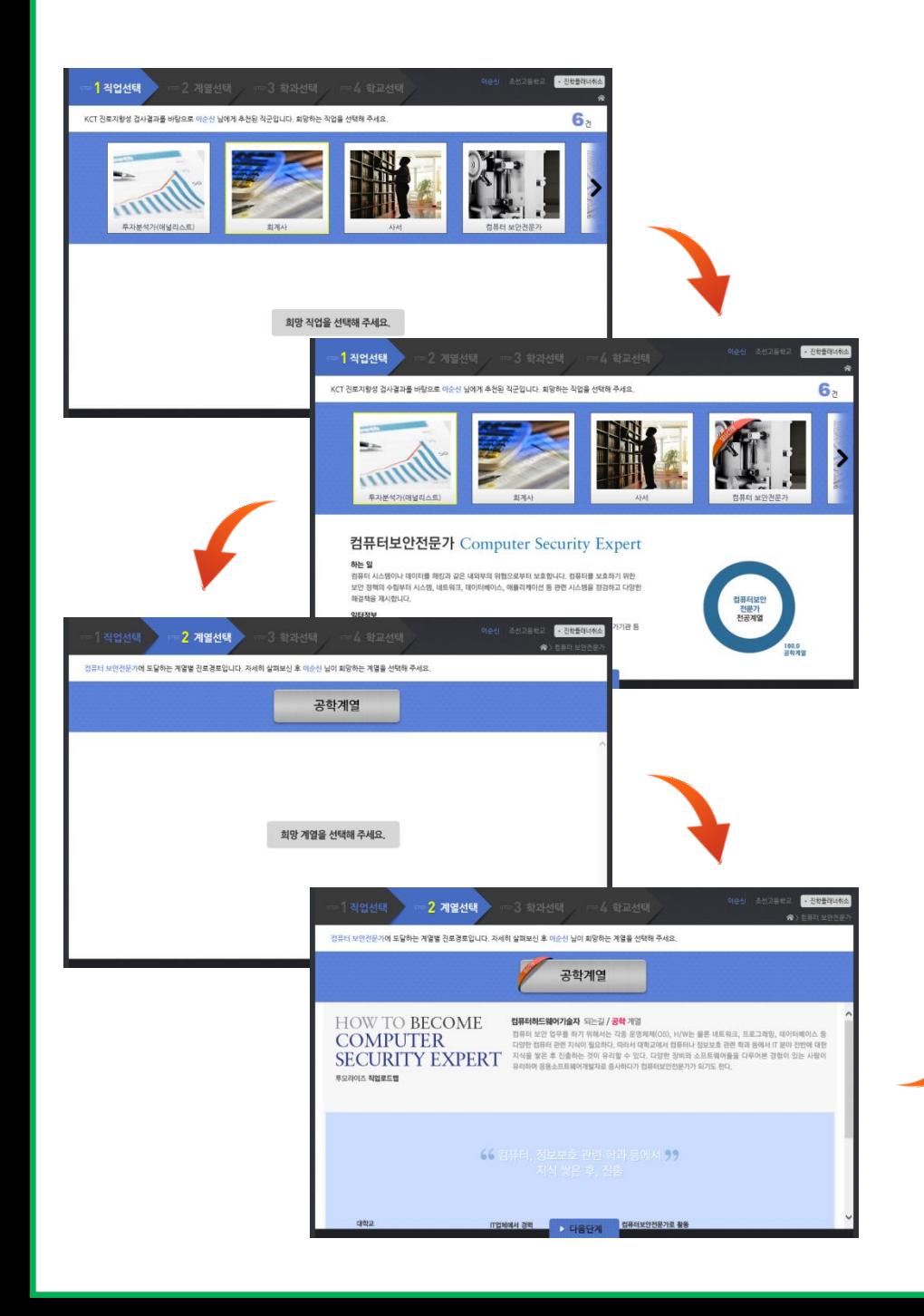

#### 학생 검사(진학플래너 설계)

- KCT 검사 결과를 토대로 추천되는 직업들 중 희망하는 직업을 선택합니다.  $\left( 1\right)$
- $\mathbf{2}$  관심있는 계열을 선택합니다.
- $\mathbf{\hat{3}}$  관심있는 학과를 선택합니다.

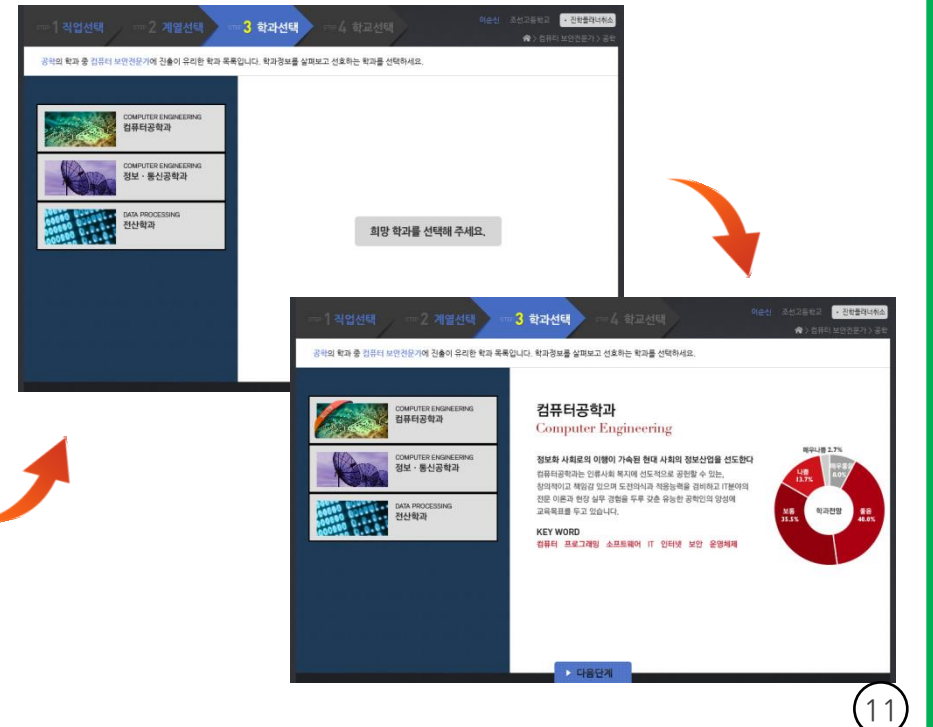

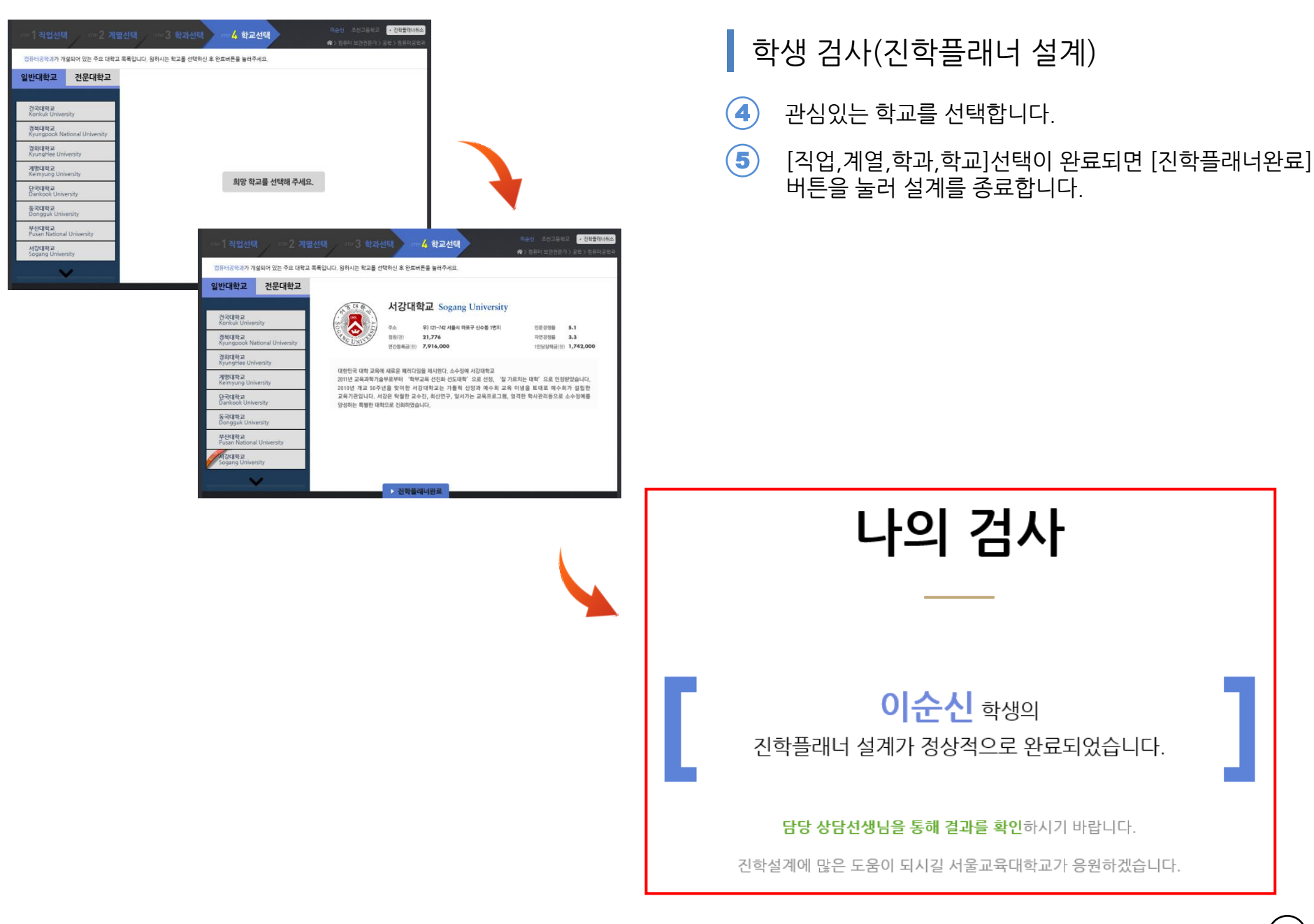

# Career consulting report

System management Guidebook for teachers

# 감사합니다.

www.tomorize.com 검사 상담 문의 Tel : 02-538-5242 www.kpskingclass.co.kr 시스템 이용 문의 Tel : 070-4354-5440